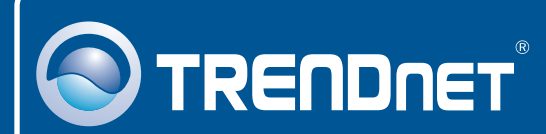

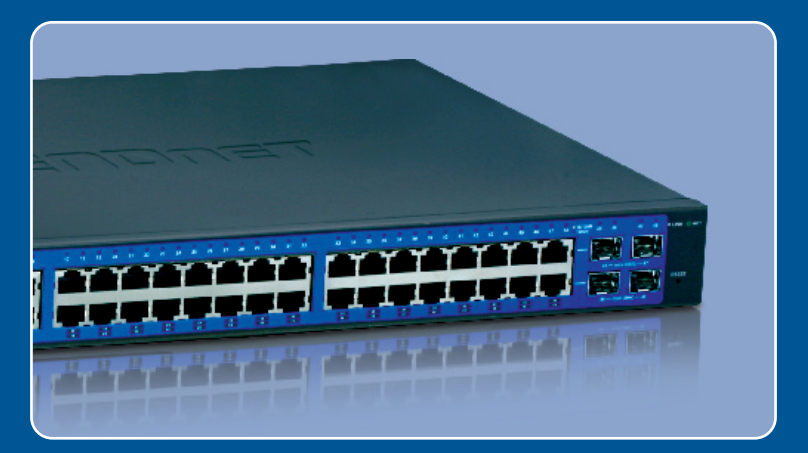

# Quick Installation Guide**BEE**

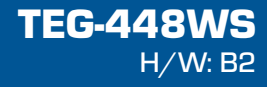

## **Table of Contents**

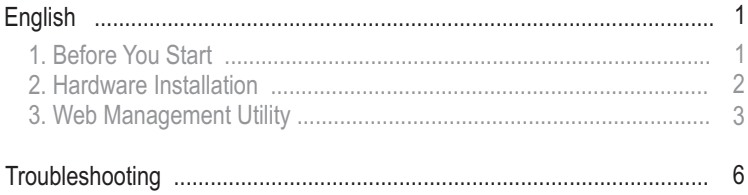

## **1. Before You Start**

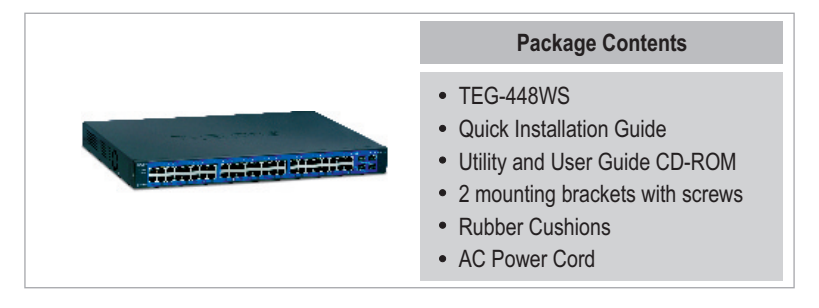

### **System Requirements**

- Web Browser: Internet Explorer (5.0 or above)
- Computer with Network adapter installed
- (Optional) 4 Mini-GBIC Modules (e.g. TEG-MGBSX, TEG-MGBS10, TEG-MGBS40, TEG-MGBS80, TEG-MGBS10D3\_5, TEG-MGBS40D3\_5)

## **Application**

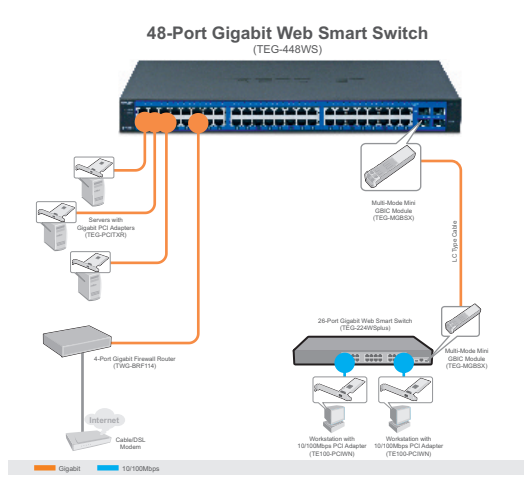

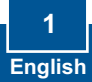

## **2. Hardware Installation**

### **Note**:

- 1. After hardware installation is complete, use the Web-based Smart Utility to configure the TEG-448WS. To access the Web-based Smart Utility, open your web browser, and enter the default IP Address http://192.168.0.1 and default password "admin". Make sure your computer and the TEG-448WS are configured to the same network segment.
- 2. The Mini-GBIC slots are shared with Gigabit Ethernet ports 45, 46, 47 and 48. When the Mini-GBIC slots are in use, Gigabit Ethernet ports 45, 46, 47 and 48 are disabled.

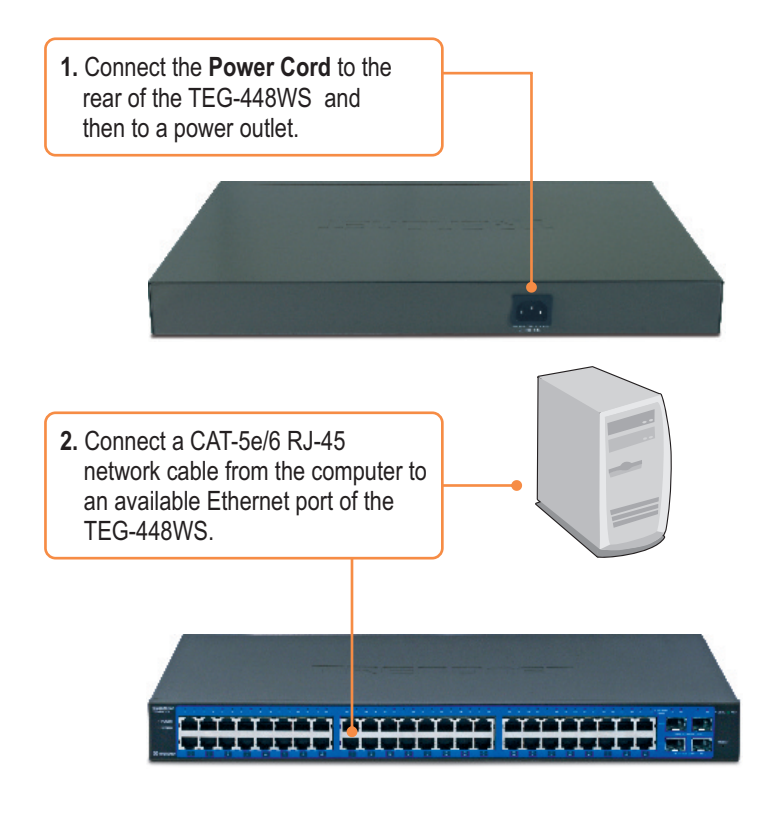

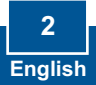

## **3. Web Management Utility**

**Note:** If you would like to easily discover all the Web Management Switches on the network, assign IP Address, change the password, and upgrade to new firmware, then install the Web Management Utility. Follow the steps below.

### **For Windows User**

**1**. Insert the **Utility CD-ROM** into your computer's CD-ROM Drive and then click **Install Utility**.

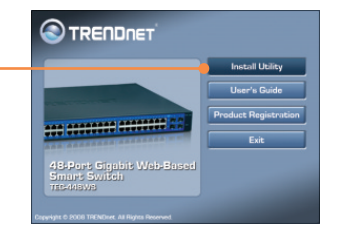

**IP Web Renegencial UTRighting Installation Complete** The invalidity of the first successfully is said of Web the agenerability. web Hangare # Life has been controlled initiated Pen tell Edwisott Aupropri E Bur Wisher Agency Units  $-20 - 1$ 

**2.** Follow the **Installation Wizard** instructions. Click **OK**.

**3.** Click **Start** > **Programs** > **TRENDnet** > **Web Smart Switch Management Utility**, and then click **Web Smart Switch Management Utility.**

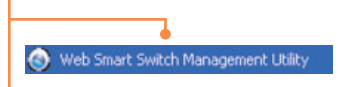

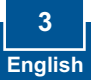

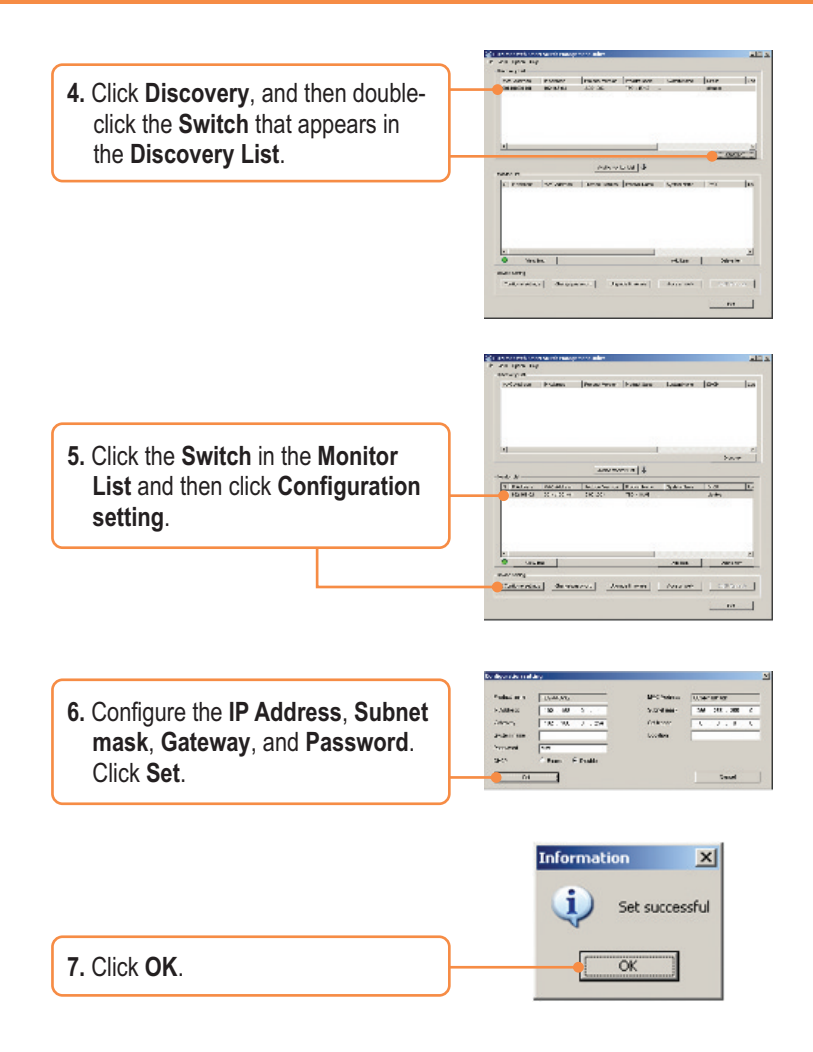

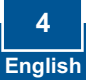

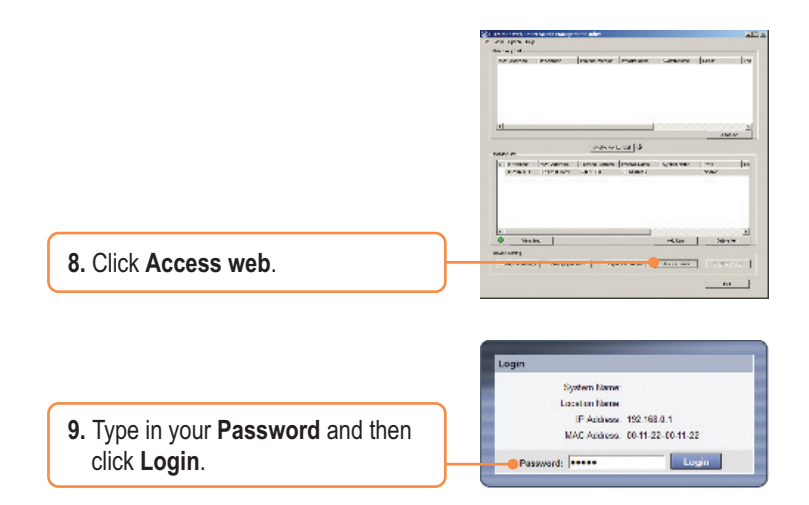

### **Your installation is now complete.**

For more information regarding the **Web Smart Switch Management Utility** configuration and advanced settings, please refer to the User's Guide included on the Utility CD-ROM or TRENDnet's website at www.trendnet.com

### **Register Your Product**

To ensure the highest level of customer service and support, please take a moment to register your product Online at: **www.trendnet.com/registe**r Thank you for choosing TRENDnet

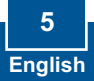

**Q1: After connecting the TEG-448WS to a power outlet, the LEDs do not turn on. A1:** Check the connection of the power cord to the TEG-448WS and the power outlet. Also check that the power outlet is receiving power.

#### **Q2: After installing the Web-Management Utility, I clicked Discovery and the Utility is unable to discover the TEG-448WS. What should I do?**

**A2:** Make sure that the TEG-448WS is powered on and that all connections are secure. Also check that your computer's IP address is on the same network segment as the TEG-448WS. The default IP address of the TEG-448WS is http://192.168.0.1 and the default password is "admin".

#### **Q3: When I access the TEG-448WS using a web browser, I get a screen that tells me "only one user can login". What should I do?**

**A3:** Another computer is configuring the TEG-448WS. Please wait until the user logs off. If the other user has already logged off and you still get the same screen, then disconnect the power cord from the TEG-448WS, wait for 5 seconds, reconnect the power cord to the TEG-448WS, allow 5 seconds for the switch to power on, and then attempt to access the web configuration page to login.

### **Q4: I forgot the administration password. How do I reset my TEG-448WS? A4:** Press on the reset button using a pen or paperclip for 10 seconds. The default password is **admin**.

If you still encounter problems or have any questions regarding the TEG-448WS, please refer to the User's Guide included on the Utility CD-ROM or contact TRENDnet's Technical Support Department.

#### **Certifications**

This equipment has been tested and found to comply with FCC and CE Rules. Operation is subject to the following two conditions:

(1) This device may not cause harmful interference.

(2) This device must accept any interference received. Including interference that may cause undesired operation.

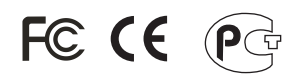

Waste electrical and electronic products must not be disposed of with household waste. Please recycle where facilities exist. Check with you Local Authority or Retailer for recycling advice.

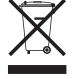

**NOTE:** THE MANUFACTURER IS NOT RESPONSIBLE FOR ANY RADIO OR TV INTERFERENCE CAUSED BY UNAUTHORIZED MODIFICATIONS TO THIS EQUIPMENT. SUCH MODIFICATIONS COULD VOID THE USER'S AUTHORITY TO OPERATE THE EQUIPMENT.

#### ADVERTENCIA

En todos nuestros equipos se mencionan claramente las caracteristicas del adaptador de alimentacón necesario para su funcionamiento. El uso de un adaptador distinto al mencionado puede producir daños fisicos y/o daños al equipo conectado. El adaptador de alimentación debe operar con voltaje y frecuencia de la energia electrica domiciliaria existente en el pais o zona de instalación.

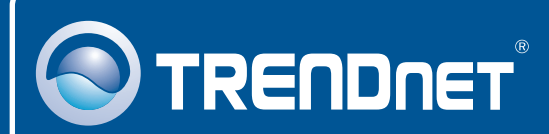

## Product Warranty Registration

**Please take a moment to register your product online. Go to TRENDnet's website at http://www.trendnet.com/register**

## **TRENDNET**

**20675 Manhattan Place Torrance, CA 90501 USA**

Copyright ©2008. All Rights Reserved. TRENDnet.